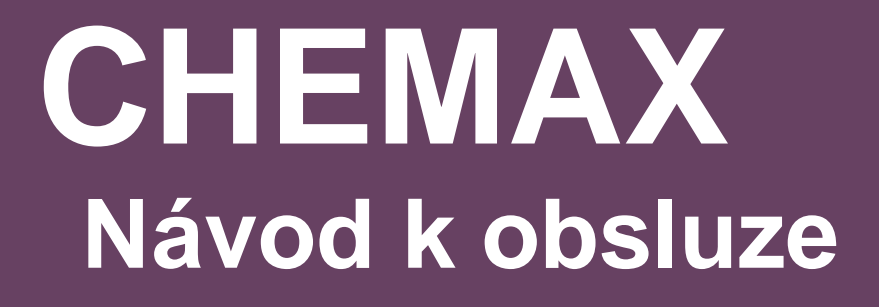

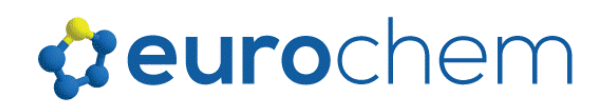

# **OBSAH**

# Obsah

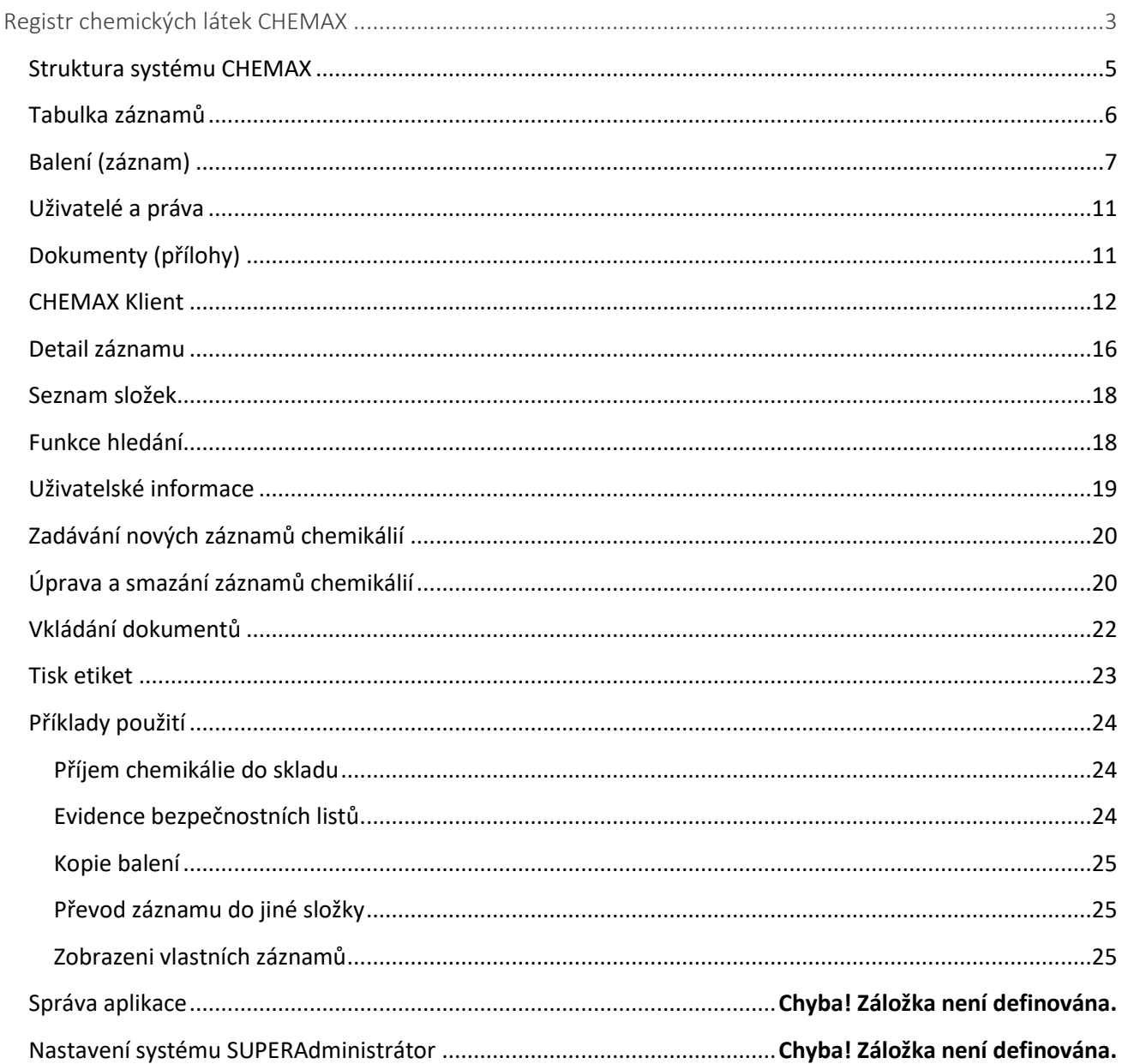

# <span id="page-2-0"></span>**Registr chemických látek CHEMAX**

Registr chemických látek CHEMAX vám zajistí přehlednou správu chemických látek a směsí včetně všech souvisejících dokumentů - bezpečnostních listů, bezpečnostních karet nebo pracovních postupů.

Výstupem tohoto systému jsou informace o používání chemických látek a směsí v provozu nebo laboratoři, informace pro pracovníky jako jsou bezpečnostní listy, provozní předpisy a řády, zásady první pomoci, údaje o toxicitě a zdravotních účincích, reaktivitě a správném skladování, likvidaci, ochranných pomůckách a postupech v případě úniku nebo rozlití, podklady pro hlášení příslušným úřadům státnísprávy o používaných nebezpečných látkách.

Klíčové funkce systém CHEMAX:

- Udržuje přehledný seznam všech chemických látek v organizaci a sleduje jejich umístění
- Okamžité zobrazení bezpečnostního listu k chemické látce (směsi)
- Tisk etiket a čárových kódů
- Snadné dohledání přesného umístění chemické látky
- Snadná manipulace v důsledku využití čárových kódů
- Ukládá historii použití chemických látek
- Rychlý přístup k informacím o chemické nebezpečnosti látek, pracovním postupům a pokynům první pomoci atd.
- Uchovává informace o množství látek (jejich zůstatcích) pro snadné doplňování zásob
- Sleduje čísla šarží laboratorních vzorků
- Sleduje data expirací a brání tak používání látek s prošlou dobou spotřeby
- Zaznamenává jména osob, které chemické látky používají
- Poskytuje data pro sestavení bilance použití chem. látek v podniku

Program lze využívat jak ve vlastní lokální síti, tak i prostřednictvím Internetu (ukázku naleznete na adrese www.chemax.cz).

CHEMAX nabízí přehlednou správu chemických látek na pracovišti, usnadňuje jejich inventarizaci (tisk etiket, snímání čárových kódů atd.), informuje o aktuální klasifikaci podle legislativy a zpracovává podklady pro hlášení o aktuálním stavu chemických látek na pracovišti nebo jednotlivých pracovištích podle požadavků uživatele.

Součástí systému je databáze chemických látek včetně jejich bezpečnostní klasifikace dle legislativy CLP. Chemické látky jsou klasifikovány již podle nové směrnice CLP (1272/2008/ES) včetně tisku etiket.

Databáze bezpečnostních listů umožňuje přístup všem pracovníkům k nezbytným údajům o bezpečnosti celých 24 hodin denně. Tím je řešena potřeba okamžitého poskytnutí informací pracovníkům, kteří látky používají.

Systém může také zpracovávat kompletní logistiku chem. látek od objednávky přes uskladnění, její spotřebu a likvidaci. Chemikálie mohou být tříděny podle jejich fyzického umístění do složek a podsložek tak, aby se dalo dohledat přesné množství v dané lokalitě.

CHEMAX umožňuje zavádění uživatelských účtů opravňujících uživatele k dané množině operací od pouhého zobrazení informací o chemických látkách na pracovišti bez možnosti cokoliv měnit, až po kompletní správu

systému. Uživatelé systému mohou provádět inventarizaci stavu skladu, inventarizaci chem. látek na pracovištích, sledovat časové ukazatele při skladování (expirace), objednávat nové položky atd.

CHEMAX zajišťuje veškeré procedury při skladování a evidenci vysoce toxických látek podléhající zvláštnímu režimu, kdy jsou vedeny podrobné záznamy o každém odběru, jeho důvodu, datu a času, množství a zodpovědné osobě. Veškerá manipulace s látkami je takto uchovávána a archivována i po spotřebování a to v šifrované podobě, takže tyto údaje nemohou být záměrně měněny. Tento proces tak nahrazuje vedení evidenčních knih v tištěné podobě na každém pracovišti s vysoce toxickými látkami a veškerá evidence se odehrává v jednotné centrální databázi. V jakémkoliv čase lze například zjistit seznam všech vysoce nebezpečných látek, které používají nebo skladují jednotlivá pracoviště v rámci organizace.

Evidence chemických látek využívá systém čárových kódů, který usnadňuje práci obsluze zejména při velkém počtu vedených položek. Tento systém lze využít i pro evidenci a sledování šarží laboratorních vzorků. Použitím čtečky čárových kódů lze okamžitě identifikovat každé balení s chemickou látkou a zrychlit tak práci obsluhy.

Mezi běžné problémy souvisejícími se skladováním chemických látek patří společné uskladnění nekompatibilních chemikálií. Pokud jsou chemické látky správně skladovány, minimalizují se rizika nehod souvisejících s náhodným uskladněním nekompatibilních látek. Hlavním cílem je stálá kontrola uskladnění chemických látek, kterou lze snadno zajistit pomocí přesné lokace jednotlivých produktů na úrovni skladu, regálu a pozice.

Zavedením integrovaného managementu chemických látek na bázi výpočetních systémů vede ke sjednocení a zjednodušení procesů nakládání s chemickými látkami, zvláště pak nebezpečnými látkami. V jednom okamžiku tak získáte přehled o používaných chemikáliích a snadno vytvoříte jejich bilanci. Všichni pracovníci mají neustálý přístup k informacím o používaných chemických látkách, jejich umístění a bezpečnostních nebo pracovních předpisech. Nespornou výhodou je také uchovávání bezpečnostních listů k látkám na jednom centrálním místě v elektronické podobě, což přináší značné úspory nákladů ve srovnání s papírovou formou.

#### Slovník pojmů

- CHEMAX KLIENT klientská aplikace v internetovém prohlížeči prostřednictvím které pracujete s databází na serveru.
- CHEMAX SERVER serverová aplikace obsahující databázi se kterou komunikuje CHEMAX Klient. Server je přístupný prostřednictvím lokální počítačové sítě LAN (Intranetu) nebo Internetu. Klient tak může se serverem pracovat i vzdáleně a nemusí být tedy ve stejné lokalitě, kde se nachází server.
- CHEMBOX (HLAVNÍ SLOŽKA) samostatná správní jednotka v systému CHEMAX s jedním hlavním správcem a libovolným počtem uživatelů. Každý CHEMBOX obsahuje vlastní uživatelské účty (uživatele) a složky, kam se zaznamenávají používané chemikálie.
- LOKACE (SLOŽKA) místo (umístění), zpravidla místnost, ale i jiná lokalizační jednotka např. oddělení, budova, police, skříň. Systém CHEMAX eviduje tyto složky v hierarchické struktuře (nadřazené a podřízené složky) obdobně jako operační systém PC.
- BALENÍ (ZÁZNAM) záznam o chemické látce (směsi), které systém eviduje.
- TABULKA ZÁZNAMŮ multifunkční tabulkový seznam evidovaných položek (balení/záznamů) umožňující vyhledávání, filtrování a řazení položek.
- DETAIL ZÁZNAMU detailní popis vybrané položky z tabulky záznamů. Obsahuje popis položky (název, vlastník, umístění, číslo...), připojené dokumenty (bezpečnostní list, pracovní karta atd.) a klasifikaci nebezpečnosti podle CLP.
- UŽIVATEL osoba pracující v systému CHEMAX prostřednictvím CHEMAX Klienta s přiděleným uživatelským jménem, heslem a právy (číst nebo zapisovat do jednotlivých složek)
- PRÁVA konkrétní práva uživatele pro konkrétní složku (lokaci). Ke každé složce svého CHEMBOXu má uživatel nastavena práva čtení. Administrátor může nastavit dle potřeby i práva zápisu do každé složky pro každého uživatele CHEMBOXu.
- ŠTÍTKY slouží k vytváření vlastních skupin chemikálií podle libovolného klíče. Každý záznam může být označen libovolným počtem barevných štítků.

# Popis programu Chemax

## <span id="page-4-0"></span>**Struktura systému CHEMAX**

Program CHEMAX je databázová aplikace určená pro správu chemických látek a dokumentů v organizaci. Obsahuje multiplatformní serverovou část (centrální SQL databáze a Java server) - CHEMAX Server a výceuživatelskou klientskou aplikaci (CHEMAX Klient) pracující v internetovém prohlížeči. Systém lze provozovat na platformě Windows, Unix, Linux a Apple a to jak na jednom PC, tak i centrálně v podnikové síti.

CHEMAX používá pojem CHEMBOX, což je samostatný celek určený pro správu chemických látek a bezpečnostních listů. Každý CHEMBOX disponuje vlastními uživateli a jedním správcem (CHEMBOX Administrátorem).

CHEMBOX je možné dále rozdělit na složky a podsložky (LOKACE), do kterých se vkládají záznamy - chemikálie.

Jednotlivé záznamy (chemikálie) obsahují základní informace (název, katalogové číslo, CAS číslo, velikost atd.), dále klasifikaci nebezpečnosti dle legislativy CLP a přílohy (dokumenty typu Bezpečnostní list, bezpečnostní karta, pracovní postup atd.)

Celý systém je spravován jedním SUPER Administrátorem, který má nejvyšší práva a může zřizovat a mazat jednotlivé CHEMBOXy.

#### CHEMBOX:

Systém CHEMAX je rozdělen do jednotlivých částí s vlastní správou tzv. CHEMBOX (hlavní složka), který obsahuje vlastní nastavení, vlastní uživatele a jednoho správce (CHEMBOX Admin). Je-li organizace rozdělena do více divizí (částí), potom může být rozdělena i správa systému CHEMAX. CHEMBOX je samostatná jednotka uvnitř systému CHEMAX s vlastním nastavením uživatelských práv a strukturou složek (podsložek). Všichni uživatelé CHEMBOXu zde mají právo číst všechny záznamy (chemikálie) a uživatelé s právy zápisu do dané složky mohou navíc záznamy měnit a přidávat nové. Položky evidované v rámci jednoho CHEMBOXu jsou tedy zobrazovány všem jeho uživatelům.

#### Veřejný CHEMBOX:

Je-li CHEMBOX označen jako Výrobce, potom je tato hlavní složka nastavena jako veřejná a její záznamy jsou zobrazovány všem uživatelům systému CHEMAX bez ohledu, ke kterému CHEMBOXu je uživatel přiřazen. Tato procedura slouží zejména pro zobrazení katalogů dodavatelů chemických látek/směsí. Tyto záznamy jsou dostupné všem uživatelům, kteří si je mohou snadno zkopírovat do vlastních složek včetně veškerého nastavení a přiložených dokumentů (bezpečnostních listů atd). Tímto je značně ušetřen čas pro vkládání nových záznamů.

Veřejný CHEMBOX TOXI obsahuje databázi nebezpečných chemických látek dle CLP, jejichž značení je předepsané podle NAŘÍZENÍ EVROPSKÉHO PARLAMENTU A RADY (ES) č. 1272/2008. Jednotlivé záznamy lze snadno kopírovat do vlastních složek včetně veškerého nastavení (bezpečnostní klasifikace atd.).

#### Složky (lokace):

Přehledná správa jednotlivých balení chemických látek/směsí na jednotlivých pracovištích, skladech atd. je organizována do samostatných složek (lokací) ve stromové struktuře (jednotlivé složky mohou dále obsahovat další složky podřízené). Složky lze libovolně pojmenovávat a tím přehledně namodelovat strukturu podle skutečného umístění chemických látek ve vaší organizaci. Každá složka obsahuje libovolné množství záznamů (balení chemických látek) a seznam uživatelů, kteří mohou do dané složky zapisovat.

## <span id="page-5-0"></span>**Tabulka záznamů**

Multifunkční tabulka obsahuje základní informace o jednotlivých záznamech. Rozsah zobrazovaných informací lze průběžně měnit a zobrazit pouze ty informace (sloupce tabulky), které nás v daný okamžik zajímají a vypnout ty nepodstatné sloupce, které nechceme vidět. Tabulka je stánkována po 10, 25, 50 a 100 položkách a jednotlivé stránky lze průběžně zobrazovat (přepínat).

Třídění tabulky se provádí kliknutím na záhlaví daného sloupce, čímž se provede patřičné setřídění (sestupně/vzestupně). Filtrovat záznamy můžeme zápisem textu do polí v záhlaví tabulky nebo výběrem patřičného štítku. Potom se zobrazí pouze ty záznamy, které obsahují zadaný text ve zvoleném sloupci a mají přiřazen zvolený štítek. Toto filtrování můžete libovolně kombinovat ve více sloupcích. Filtrovat můžete i více položek ve sloupcích Hvěty, Pvěty a Symboly. V tomto případě zapište mezi jednotlivé výrazy mezeru (např. H250 H301).

Kliknutím na zvolený řádek se zobrazí detail záznamu. Tlačítko Změnit množství (je-li aktivováno funkcí Nastavit sloupce) na konci každého řádku nám umožní změnit evidované množství chemikálie.

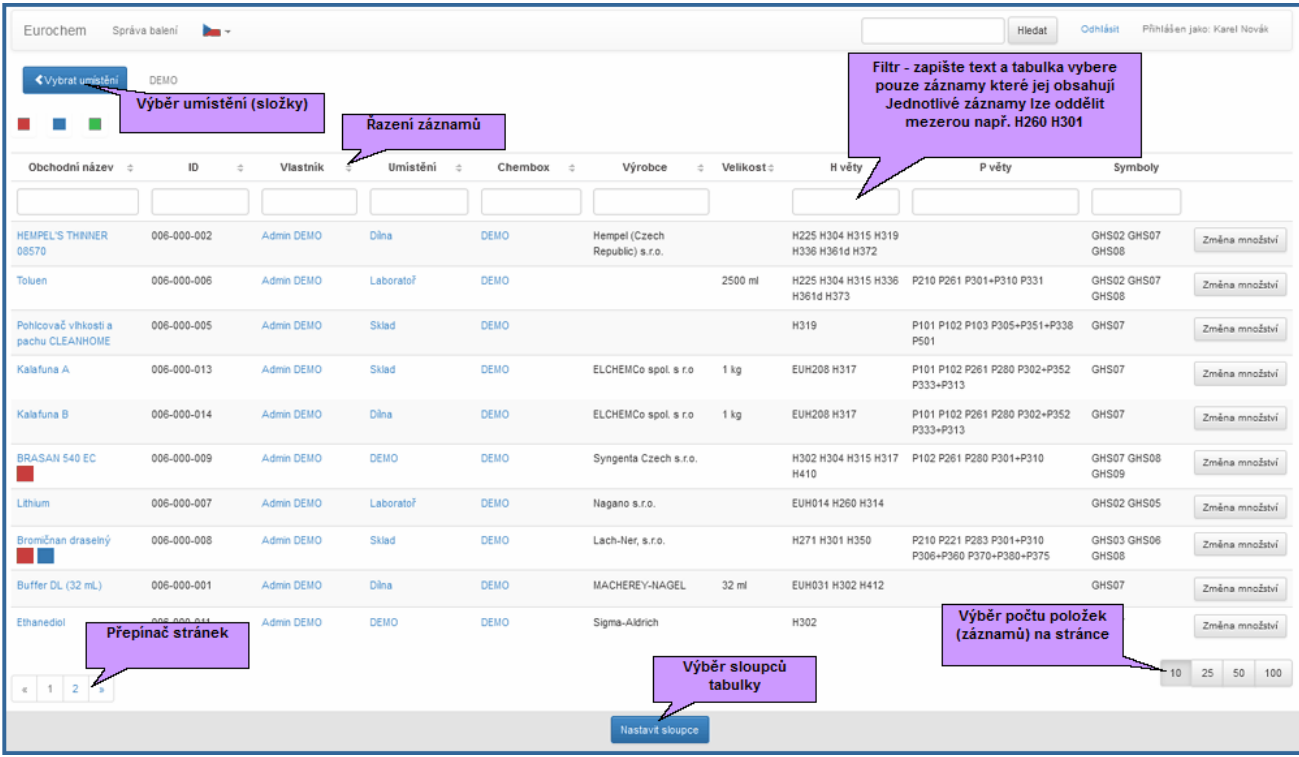

Funkce Nastavit sloupce umožňuje výběr sloupců tabulky, které chceme zobrazovat:

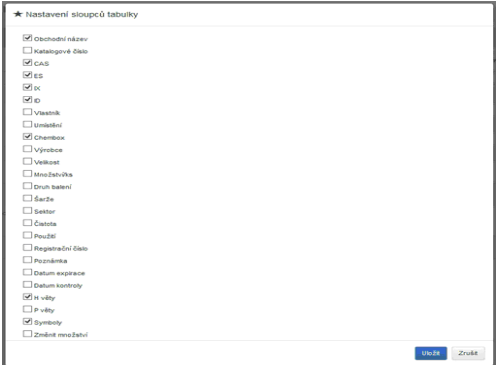

## <span id="page-6-0"></span>**Balení (záznam)**

Záznam (balení chemické látky/směsi) obsahuje:

- 1. Obecné informace o chemické látce/směsi
- 2. Klasifikace CLP (pro nebezpečné látky)
- 3. Přílohy připojené dokumenty (bezpečnostní listy, bezpečnostní karty, pracovní postupy atd.
- 4. Štítky (vytváří skupiny látek dle vlastní potřeby)

#### 1. Obecné informace o chemické látce/směsi

- Obchodní název název záznamu (chemikálie)
- Směs přepínač Látka/Směs
- Látka můžeme zadat evidenční čísla: CAS, ES, IX
- Směs můžeme evidovat jednotlivé složky směsi (CAS, Název složky, Koncentrace)
- Sumární vzorec pole pro sumární vzorec chemické látky
- Evidence množství můžeme zadat číselné hodnoty pro:
- Množství číselná hodnota
- Jednotka textová hodnota (např. g, kg, ml, l ...)
- Počet ks počet kusů číselná hodnota
- Celkem hodnota se vypočítá na základě ostatních hodnot
- Katalogové číslo katalogové číslo výrobce (dodavatele)
- Registrační číslo registrační číslo nebezpečné látky
- Použití text označující způsob použití
- Čistota čistota látky (30%, >30 atd)
- Druh balení specifikujte druh obalu (láhev sklo, sud plast atd.)
- Výrobce/Dodavatel název výrobce/dodavatele
- Kontakt pro etiketu kontaktní informace, které se tisknou na etiketu
- Datum kontroly zadejte datum kontroly, kdy byla chemikálie kontrolována
- Datum expirace zadejte datum expirace, kdy končí předpokládaná doba použití
- Poznámka libovolný text poznámky
- Synonyma zde můžete zadat další názvy chemikálie pro její snazší dohledání

## 2. Klasifikace CLP (pro nebezpečné chemické látky)

Bezpečnostní klasifikace je rozdělena do dvou záložek: Klasifikace a Označení. Pro každou část je možné vybrat vlastní P a H věty. Záložka Klasifikace se využívá pro zobrazování, záložka Označení se využívá pro tisk etiket. Nastavení lze ze záložky Klasifikace kopírovat do záložky Označení pomocí tlačítka Přebrat věty z klasifikace.

- P věty seznam P vět
- H věty seznam H vět
- Třídy nebezpečnosti seznam třídy nebezpečnosti
- Signální slovo volba signálního slova (Nebezpečí, Varování, Nezadáno)
- Specifické koncentrační limity hodnoty koncentračních limitů
- Symboly volba bezpečnostních symbolů

#### 3. Přílohy - připojené dokumenty (bezpečnostní listy, bezpečnostní karty, pracovní postupy atd.

Přílohy mají tři druhy:

- 1. Dokument uložený do databáze CHEMAX Server z vlastního PC vybereme dokument ve vlastním počítači, který je přenesen do databáze CHEMAX Server a dostupný všem uživatelům systému CHEMAX.
- 2. Odkaz na adresu dokumentu (sdíleno prostřednictvím Intranetu/Internetu) zobrazovaný dokument se nachází na jiném serveru - např. odkaz na bezpečnostní list na webových stránkách dodavatele.
- 3. Odkaz na dokument, který je přebírán z jiného záznamu CHEMAX toto propojení nastaví k danému záznamu všechny dokumenty zdroje se stejným typem (bezpečnostní list/pracovní pokyn/ostatní), které se nacházejí v databázi CHEMAX.

Každý přiložený dokument je možné označit následujícím záznamem:

- Název název přílohy nutno vyplnit
- Verze číslo verze dokumentu
- Zdroj název záznamu, ze kterého se dokumenty přebírají využívá se pro sdílené dokumenty
- Typ typ dokumentu bezpečnostní list/pracovní pokyn/ostatní
- Datum Revize vložte datum revize dokumentu
- Datum Vytvoření vložte datum vytvoření dokumentu
- Datum Kontroly vložte datum kontroly dokumentu
- Poznámka vložte poznámku k dokumentu
- Jazyk vložte označení jazykové verze dokumentu
- Druh dokumentu zvolte druh dokumentu:
- soubor vybereme soubor v PC a uložíme jej do databáze CHEMAX.
- Internetový odkaz vložíme link na libovolný soubor v Internetu. Tento dokument je poté sdílen prostřednictvím Intranetu/Internetu.
- propojení s existujícím balením vybereme jiný záznam, ze kterého se přílohy přebírají. Ve formuláři zapíšeme do pole Odkazovaný záznam text s názvem zdrojového záznamu nebo jeho ID (identifikačního

čísla), CAS atd. a z vyhledaných položek vybereme tu, kterou chceme propojit. Zapsáním ID čísla propojovaného záznamu vybereme jediný propojený záznam.

## 4. Štítky

Štítky se využívají pro vytváření skupin látek dle vlastní potřeby. Podle těchto štítků můžete filtrovat záznamy v tabulce, čímž si zobrazíte pouze záznamy označené daným štítkem.

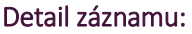

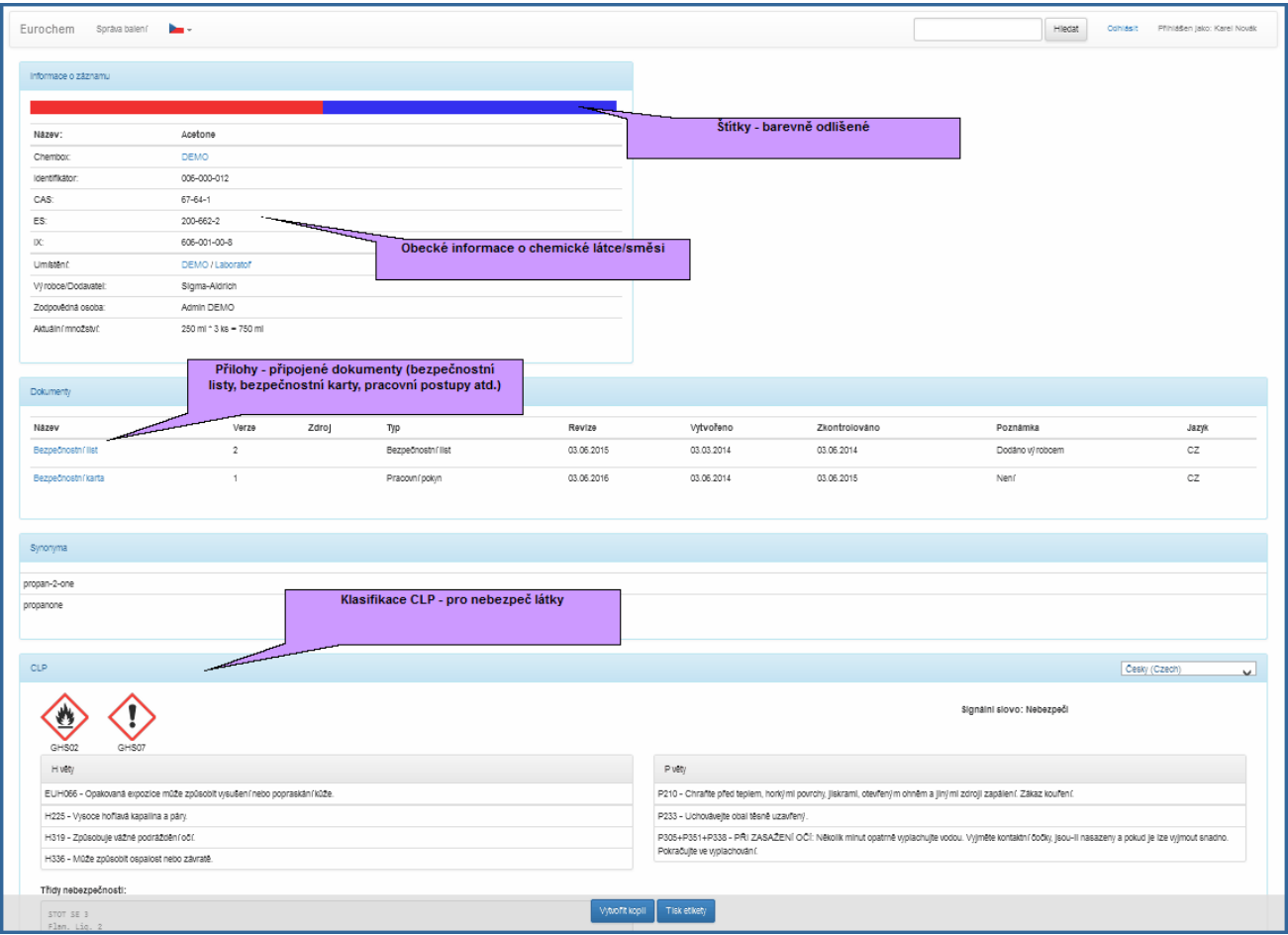

## ŠTÍTKY

Pomocí štítků si vytváříte skupiny látek dle vlastní potřeby. Jednotlivé záznamy můžete označit libovolným počtem štítků (např. látky zvláště nebezpečné, jedy, látky podléhající dalším předpisům, VOC atd). Záznamy lze podle těchto štítků filtrovat a zobrazovat pouze záznamy označené vybranými štítky. Štítky si může každý správce (CHEMBOX Admin) definovat podle svých potřeb a připojit k nim název a barevnou identifikaci pro zrychlený přehled.

Filtr Štítky zohledňuje pouze štítky vlastního CHEMBOXu. Ostatní štítky všech veřejných CHEMBOXů se ignorují.

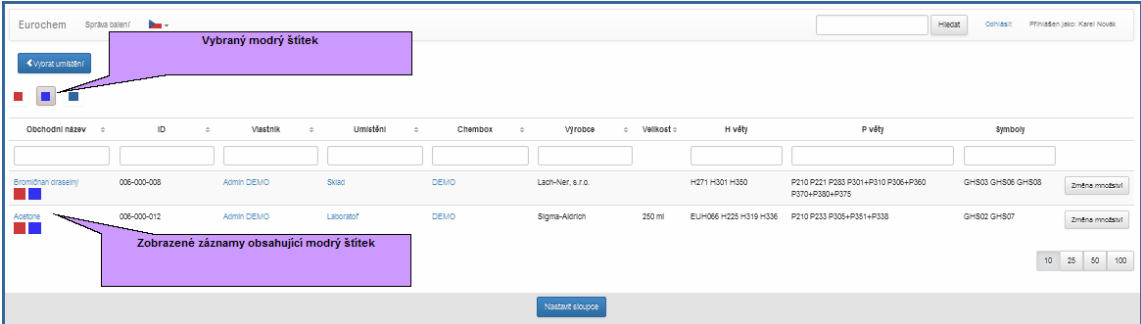

## <span id="page-10-0"></span>**Uživatelé a práva**

Systém CHEMAX je víceuživatelská aplikace, která identifikuje jednotlivé uživatele a přiřazuje jim funkce, které odpovídají nastaveným právům. Uživatel se hlásí do systému svým jménem a heslem.

## Typy uživatelů:

- 1. Uživatel běžný uživatel systém má přístup ke všem složkám a záznamům ve svém CHEMBOXu pro čtení. Je-li administrátorem CHEMBOXu (uživatel Chembox Admin) nastaveno právo zápisu do vybrané složky, potom zde může vytvářet nové záznamy nebo měnit stávající.
- 2. CHEMBOX Admin vystupuje jako správce CHEMBOXu. Každý CHEMBOX má jednoho správce. Tento správce přidává a maže uživatele a dále přidává a maže složky pro ukládání záznamů (chemikálií) a vytváří štítky pro přehlednou správu záznamů.
- 3. SUPERADMIN hlavní správce celého systému nemá žádné omezení a může navíc oproti uživateli CHEMBOX Admin vytvářet jednotlivé CHEMBOXy.

Každý uživatel může číst všechny záznamy vlastního CHEMBOXu. Ostatní CHEMBOXy v databázi CHEMAX vidí pouze v případě, že jsou veřejné (veřejný CHEMBOX označený jako Výrobce). Měnit záznamy a vytvářet nové může uživatel pouze ve svém CHEMBOXu a ve složkách, kde má nastavena práva zápisu.

Veřejné CHEMBOXy (označené jako Výrobce) vidí všichni uživatelé systému CHEMAX bez ohledu na to, jestli jsou přihlášeni nebo ne.

## <span id="page-10-1"></span>**Dokumenty (přílohy)**

Každý záznam v CHEMAXu může mít připojený libovolný počet elektronických dokumentů - souborů, které blíže popisují evidovanou chemikálii, např. bezpečnostní list, bezpečnostní kartu, pracovní postup atd.

## Druh dokumentu:

- soubor přiložený soubor uložený v databázi vybereme soubor v PC a uložíme jej do databáze CHEMAX
- Internetový odkaz odkaz na dokument v jiném počítači (serveru). Jedná se o intranetovou/Internetovou adresu dokumentu. Vložíme odkaz na libovolný soubor v Intranetu/ Internetu. Tento dokument je poté sdílen prostřednictvím sítě
- propojení s existujícím balením odkaz na dokumenty z jiného CHEMBOXu. Takto lze sdílet jednotlivé dokumenty pouze s jedním zdrojovým dokumentem. Výhodou je jednoduchá změna zdrojového dokumentu, která se automaticky promítne u všech sdílených záznamu. V tomto případě vybereme jiný záznam z databáze, ze kterého se přílohy přebírají. Ve formuláři zapíšeme

do pole Odkazovaný záznam text s názvem zdrojového záznamu nebo jeho ID, CAS atd. V tabulce Dokumenty můžeme zjistit Zdroj - záznam, ze kterého se dokumenty přebírají.

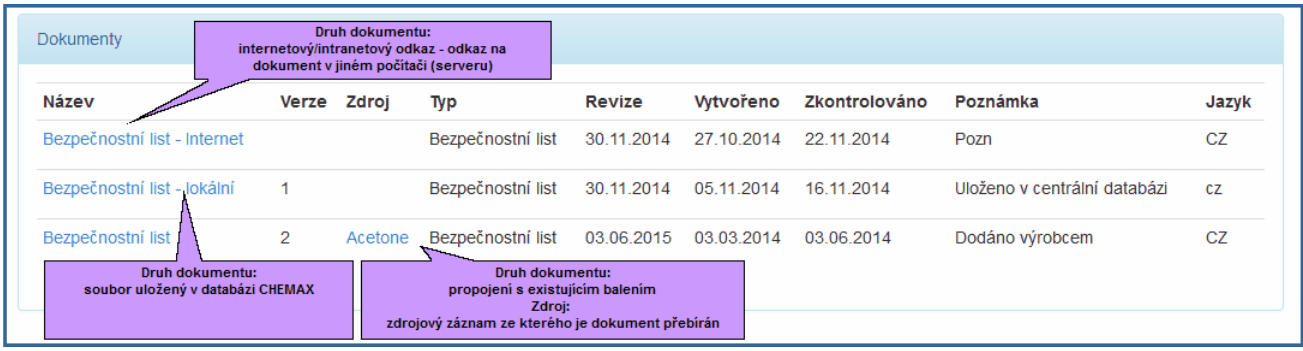

## <span id="page-11-0"></span>**CHEMAX Klient**

Program CHEMAX Klient slouží uživatelům k práci se systémem CHEMAX. Prostřednictvím tohoto klientského programu v internetovém prohlížeči se uživatelé připojují k databázi a vykonávají činnosti, které jim systém nabízí. Program CHEMAX Klient má uživatel systému nainstalovaný na svém počítači připojeném do počítačové sítě, prostřednictvím které komunikuje se serverem a databází.

Otevřením adresy serveru (např: chemax.adresa.cz:8080 nebo localhost:8080) v internetovém prohlížeči budete vyzváni k zadání přiděleného uživatelského jména a hesla. Podle přidělených práv (uživatel, CHEMBOX Administrátor nebo SuperAdministátor) vám bude zobrazeno příslušné menu.

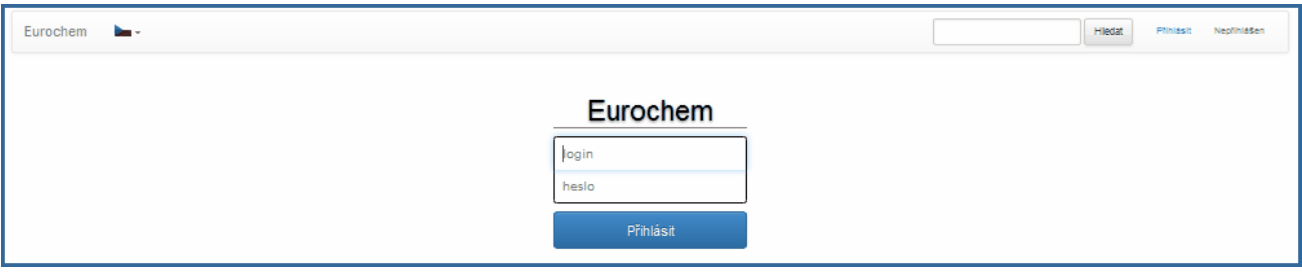

#### *Rozložení pracovní plochy*

Hlavní okno CHEMAX Klient obsahuje v horní části Hlavní lištu menu, vedlejší lištu menu, tabulku záznamů a seznam složek:

#### 1. Hlavní lišta menu

Zobrazení jednotlivých položek je závislé na přidělených právech uživatele:

- Správa CHEMBOXů zobrazuje se pouze hlavnímu správci systému (SUPER Administrátor) a slouží ke správě CHEMBOXů.
- Správa balení (záznamů) zobrazuje se všem přihlášeným uživatelům a po kliknutí na tento odkaz se uživateli zobrazí tabulka s kompletním seznamem evidovaných chemikálií ve všech složkách a podsložkách.
- Správa lokací /složek) zobrazí se uživatelům CHEMBOX Admin a obsahuje seznam složek (lokací) evidovaných systémem. Složky je možné měnit, mazat, nebo přidávat nové.
- Správa uživatelů slouží ke správě uživatelských účtů pro uživatele CHEMBOX Admin
- Správa štítků slouží k vytváření a editaci štítků pro uživatele CHEMBOX Admin
- Nastavení- slouží k nastavení celého systému (aktivační klíč, změna hesla SUPER Admin) pro uživatele SUPER Administrátor
- Funkce hledání slouží k vyhledání záznamů ve všech evidovaných CHEMBOXech (vlastní CHEMBOX a všechny veřejné CHEMBOXy).
- Uživatelské informace zobrazují informace o přihlášeném uživateli

#### 2. Vedlejší lišta menu

Vedlejší lišta menu obsahuje kontextová nabídková tlačítka v závislosti na prováděné akci (Tisk, Nový záznam, Editace záznamu, Uložení záznamu, Zpět atd).

#### 3.Tabulkové zobrazení položek (dále jen tabulka)

Zobrazuje jednotlivé záznamy (chemikálie) v tabulkovém uspořádání v závislosti na vybrané složce a filtrech.

#### 4. Seznam složek

Zobrazuje jednotlivé složky a jejich podsložky v hierarchické struktuře.

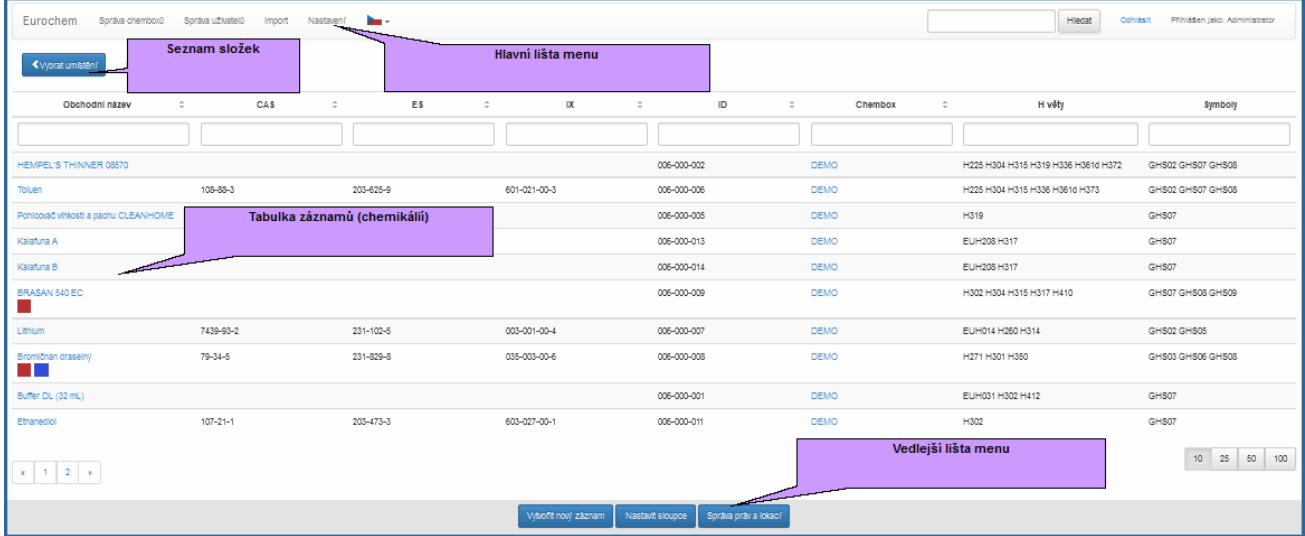

## *Hlavní lišta menu*

Zobrazení jednotlivých položek je závislé na přidělených právech uživatele:

- Správa CHEMBOXů zobrazuje se pouze hlavnímu správci systému (SuperAdministrátor) a slouží ke správě CHEMBOXu
- Správa balení (záznamů) -zobrazuje se všem uživatelům a po kliknutí na tento odkaz se uživateli zobrazí tabulka s kompletním seznamem evidovaných chemikálií.
- Správa í /složek zobrazí seznam složek (lokací) evidovaných systémem. Složky je možné měnit, mazat, nebo přidávat nové.
- Správa uživatelů slouží ke správě uživatelských účtů
- Správa štítků slouží k vytváření a editaci štítků
- Funkce hledání slouží k vyhledání záznamů ve všech evidovaných CHEMBOXech (přihlášený uživatel vyhledává ve svém vlastním CHEMBOXu a ve všech veřejných CHEMBOXech (označených jako Výrobce)
- Uživatelské informace zobrazují informace o přihlášeném uživateli

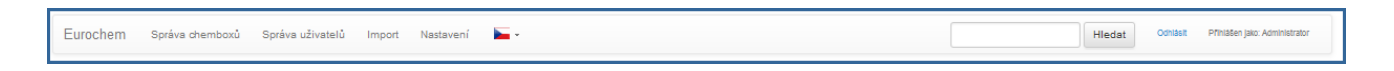

#### *Vedlejší lišta menu*

Vedlejší lišta menu obsahuje kontextová nabídková tlačítka a mění se v závislosti na prováděné akci a přidělených právech uživatele:

- Editovat otevře editační formulář, kde můžeme změnit jednotlivé parametry vybraného záznamu
- Vytvořit kopii vytvoří kopii vybraného záznamu (dále vybereme cílovou složku kopírovaného záznamu)
- Tisk etikety otevře dialog tisk etiket
- Smazat smaže vybraný záznam

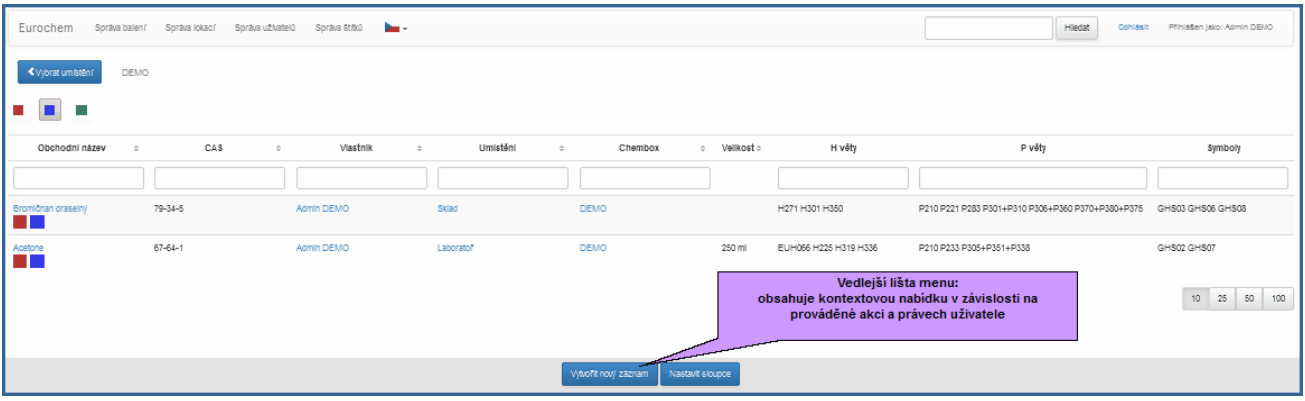

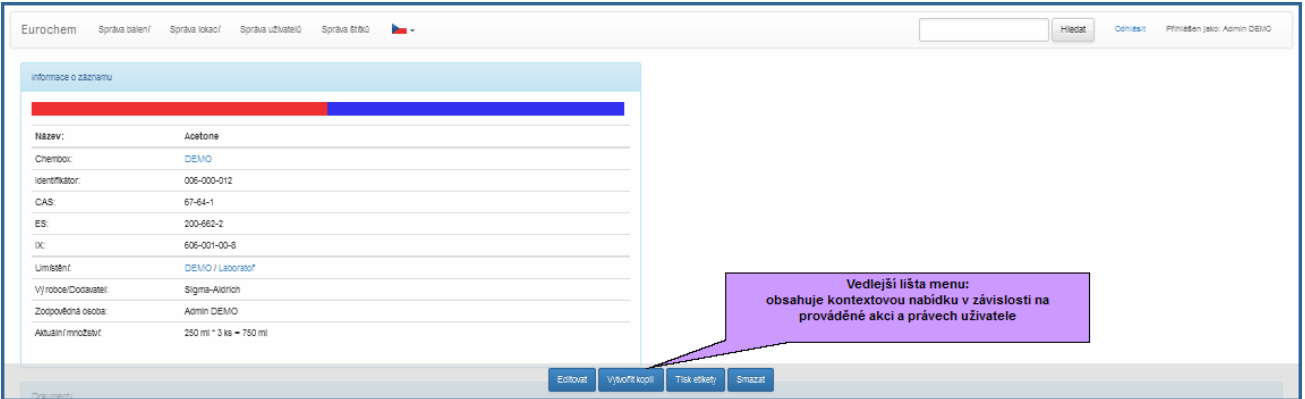

#### *Tabulka*

Multifunkční tabulka záznamů obsahuje jednotlivé záznamy v řádkovém seznamu. Seznam lze libovolně řadit podle zvoleného sloupce a filtrovat podle zadaných textů ve hlavičkách jednotlivých sloupců. Zobrazování sloupců tabulky lze nastavit - zapínat a vypínat tlačítkem Nastavit sloupce. Nastavení tabulky je ukládáno do uživatelova profilu, takže při příštím přihlášení je automaticky načteno uložené nastavení tabulky. Kliknutím na zvolený řádek se zobrazí detail záznamu.

Tlačítkem Správa balení z hlavní lišty se zobrazí všechny záznamy daného CHEMBOXu, ve kterému je uživatel registrován. Záznamy v tabulce můžeme dále třídit a filtrovat.

Tabulka zobrazuje seznam záznamů po jednotlivých stránkách, které se přepínají v dolní části tabulky. Počet záznamů na stránce (10, 25, 50 a 100) lze volit také v dolní části tabulky. Pro práci s tabulkou je výhodnější a rychlejší používat menší počet položek na stránce. Při volbě zobrazení 100 položek na stránce je odezna nejpomalejší z důvodu většího počtu zpracovávaných záznamů.

Třídění tabulky se provádí kliknutím na záhlaví daného sloupce, čímž se provede patřičné setřídění (sestupně/vzestupně).

Filtrovat záznamy můžeme zápisem textu do polí v záhlaví tabulky nebo výběrem patřičného štítku. Potom se zobrazí pouze ty záznamy, které obsahují zadaný text ve zvoleném sloupci a mají přiřazen zvolený štítek. Toto filtrování můžete libovolně kombinovat ve více sloupcích. Filtrovat můžete i více položek ve sloupcích Hvěty, Pvěty a Symboly. V tomto případě zapište mezi jednotlivé výrazy mezeru (např. H250 H301 nebo GHS06 GHS05).

Kliknutím na zvolený řádek se zobrazí detail záznamu. Tlačítko Změnit množství (je-li aktivováno funkcí Nastavit sloupce) na konci každého řádku nám umožní změnit evidované množství chemikálie.

- Klikem na řádek záznamu se zobrazí detail záznamu.
- Klik na položku ve sloupci Vlastník se provede výběr (filtr) všech balení určitého uživatele.
- Klik na položku ve sloupci Umístění se provede výběr (filtr) všech balení ve zvolené složce.
- Tlačítkem Nastavit sloupce se provede jejich výběr.

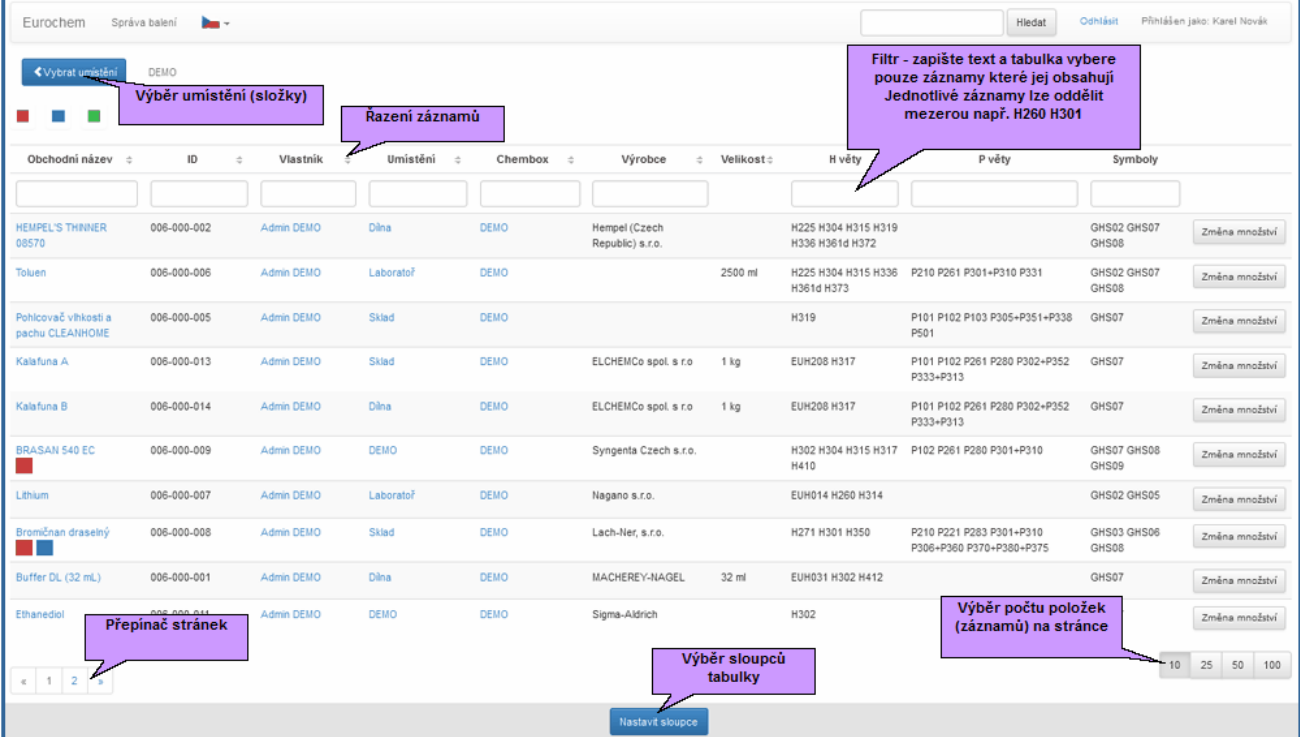

#### Nastavení sloupců tabulky

- Obchodní název název chemické látky/směsi
- Katalogové číslo katalogové číslo dodavatele (výrobce) určené pro snadné dohledání záznamů
- CAS číslo CAS číselné značení podle CAS
- ES číslo ES číselné značení podle ES
- IX číslo IX indexové číslo nebezpečné látky dané leg. předpisy
- ID jedinečné číslo generované systémem CHEMAX
- Vlastník jméno vlastníka
- Umístění jméno složky v rámci CHEMBOXU
- Chembox název chemboxu
- Výrobce název výrobce
- Velikost velikost balení evidujeme-li celá balení, potom značí velikost balení. Evidujeme-li jednotlivě každý kus chemikálie, potom lze uvést aktuální množství chemikálie v daném balení. Počet kusů je v tomto případě 1.
- Množství/ks počet kusů daného balení (např. lahví, barelů atd)
- Druh balení popis druhu obalu (např. kanistr 200 litrů)
- Čistota procentní hodnota čistoty
- Použití způsob použití
- Registrační číslo registrační číslo je-li přidělené k nebezpečné látce
- Poznámka text poznámky
- Datum expirace datum, kdy chemikálie expiruje
- Datum kontroly datum, kdy se má daná položka zkontrolovat nebo byla zkontrolována
- H věty seznam H vět pro značení nebezpečných látek
- P věty seznam P vět pro značení nebezpečných látek
- Symboly seznam symbolů pro značení nebezpečných látek (piktogram)
- Změnit množství položka aktivuje funkci změnit množství, kde může obsluha rychle změnit aktuální množství záznamu

Máte-li aplikaci CHEMAX klient otevřenou v internetovém prohlížeči ve více záložkách, potom se sdílí přihlášení jednoho uživatele ve všech záložkách. Tohoto lze s výhodou použít v případě, že máme nastavené různé filtry v tabulce záznamů a nechceme je smazat. Potom necháváme otevřenou jednu záložku s nastaveným filtrem a další práci se záznamy provádíme v nových záložkách (na odkaz klikneme pravým tlačítkem myši a zvolíme z menu prohlížeče Otevřít odkaz v nové záložce)

## <span id="page-15-0"></span>**Detail záznamu**

Detail záznamu obsahuje:

- Informace o záznamu obecné informace o záznamu chemické látce/směsi
- Dokumenty seznam přiložených dokumentů. Kliknutím na jejich název se otevře (uloží) zvolený dokument
- Synonyma alternativní názvy využívá se zejména při hledání
- Klasifikace CLP klasifikace nebezpečných látek dle CLP

#### Tlačítka kontextového menu:

Vytvořit nový záznam - otevře formulář pro zadání nového záznamu (chemikálie). Ze všech nabízených položek je nutné vyplnit alespoň název. Potom můžeme formulář uložit tlačítkem Uložit změny. Systém přidá každému záznamu identifikátor složený ze dvou částí - první trojčíslí značí pořadové číslo CHEMBOXu a druhé dvě trojčíslí značí pořadové číslo záznamu v daném CHEMBOXu např. záznam č. 004-009-682 má číslo CHEMBOXu 4 a číslo záznamu 9682.

Editovat - v případě, že má uživatel nastavena práva zápisu do dané složky, potom může provádět změny v jednotlivých záznamech. Tlačítko Editovat otevře změnový formulář záznamu.

Vytvořit kopii - každý uživatel může vytvářet kopie zobrazených záznamů. Musí však disponovat alespoň jednou složkou s právy zápisu, kam budou kopie ukládány. Aktivací tlačítka Kopie se musí zvolit cílová složka s právy zápisu. Obsahuje-li CHEMBOX pouze jednu kořenovou složku, potom je kopie automaticky uložena do této složky.

Tisk etikety - provede se tisk etikety dle zvolených šablon. Etiketa je ve formátu Adobe .pdf.

Smazat - aktivací tlačítka zmazat se vybraný záznam smaže. Akce vyžaduje odsouhlasení.

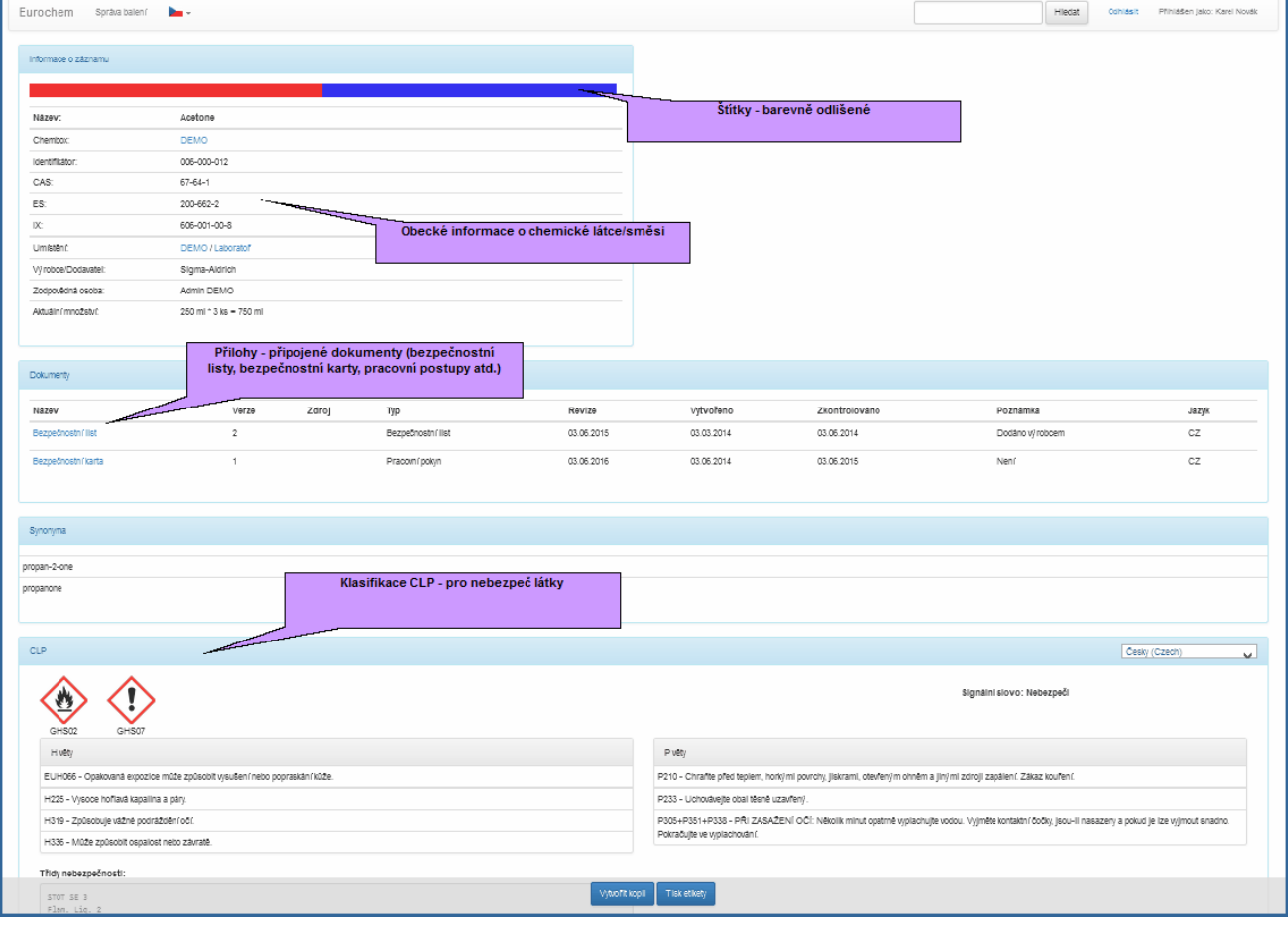

## <span id="page-17-0"></span>**Seznam složek**

Tlačítko Vybrat umístění nám ukáže seznam složek včetně jejich struktury (složky a podsložky). Jednotlivé řádky lze vybírat a zobrazit tak pouze položky ve zvolené složce. Symboly plus/mínus zobrazí/skryje aktuální podsložky.

Volba Zahrnout podřízené složky aktivuje zobrazení záznamů včetně všech položek. Zůstane-li tato volba nezaškrtnuta, potom zobrazíme pouze záznamy vybrané složky.

Cesta ke zvolené složce nám ukazuje cestu ve stromové struktuře složek. Na každou složku v této cestě lze kliknout a zobrazit pouze její záznamy.

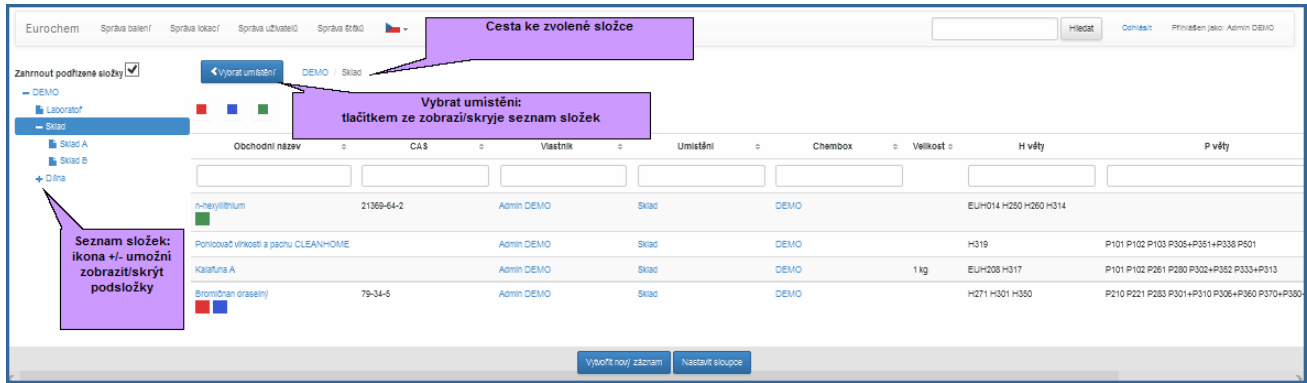

## <span id="page-17-1"></span>**Funkce hledání**

Funkce hledání vyhledává jednotlivé evidované záznamy v celém systému CHEMAX, tedy ve vlastním CHEMBOXu a všech veřejných CHEMBOXech. Výsledek hledání se zobrazují v tabulce, kterou můžeme dále řadit a filtrovat podle textu ve sloupcích a dále filtrovat podle štítků zvolením barevných štítků.

Záznamy vlastního CHEMBOXu se upřednostňují a jsou zobrazovány na začátku seznamu. Tyto vlastní záznamy jsou označeny modrou svislou čarou na začátku řádku. Poté následují vyhledané záznamy z ostatních veřejných CHEMBOXů (např. TOXI). Tyto záznamy můžeme kopírovat do vlastních složek a přebírat tak jejich nastavení včetně připojených dokumentů (bezpečnostních listů atd).

Filtr Štítky zohledňuje pouze štítky vlastního CHEMBOXu. Ostatní štítky všech veřejných CHEMBOXů se ignorují.

Funkce hledání zohledňuje následující pole záznamu, podle kterých lze vyhledávat:

- ID jedinečné identifikační číslo přidělené každému záznamu
- Kat ID katalogové číslo
- CAS CAS číslo
- ES ES číslo
- IX indexové číslo
- Název záznamu název chemikálie
- Název chemboxu název hlavní složky
- Název lokace (složky) název umístění záznamu (chemikálie)
- Synonyma ostatní názvy chemikálií

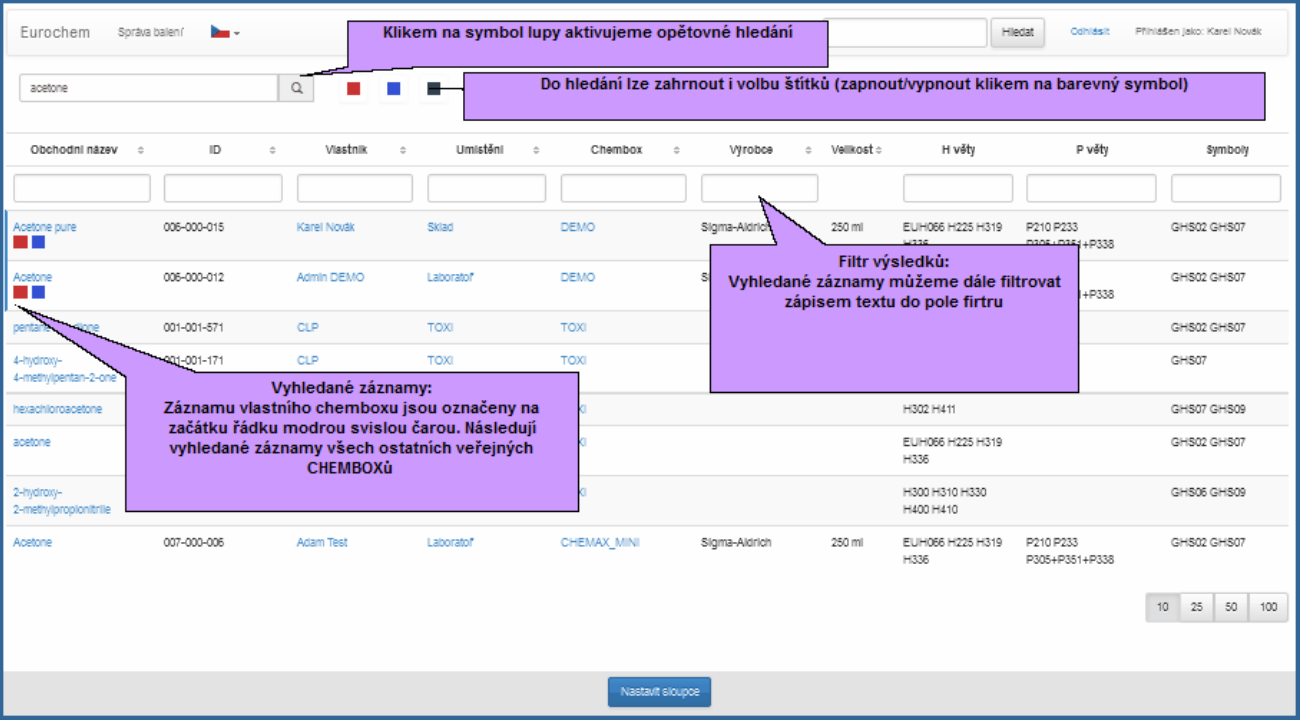

## <span id="page-18-0"></span>**Uživatelské informace**

V pravé části Hlavního menu jsou zobrazovány informace o přihlášeném uživateli (jméno). Link Odhlásit odhlásí aktuálně přihlášeného uživatele a umožní se znovu přihlásit například jako jiný uživatel.

Máte-li aplikaci CHEMAX klient otevřenou v internetovém prohlížeči ve více záložkách, potom se sdílí přihlášení jednoho uživatele ve všech záložkách. Tohoto lze s výhodou použít v případě, že máme nastavené různé filtry v tabulce záznamů a nechceme je smazat. Potom necháváme otevřenou jednu záložku s nastaveným filtrem a další práci se záznamy provádíme v nových záložkách (na odkaz klikneme pravým tlačítkem myši a zvolíme z menu prohlížeče Otevřít odkaz v nové záložce)

Nelze zobrazit najednou více přihlášených uživatelů. Pro případ jiného uživatele musíte spustit další okno prohlížeče.

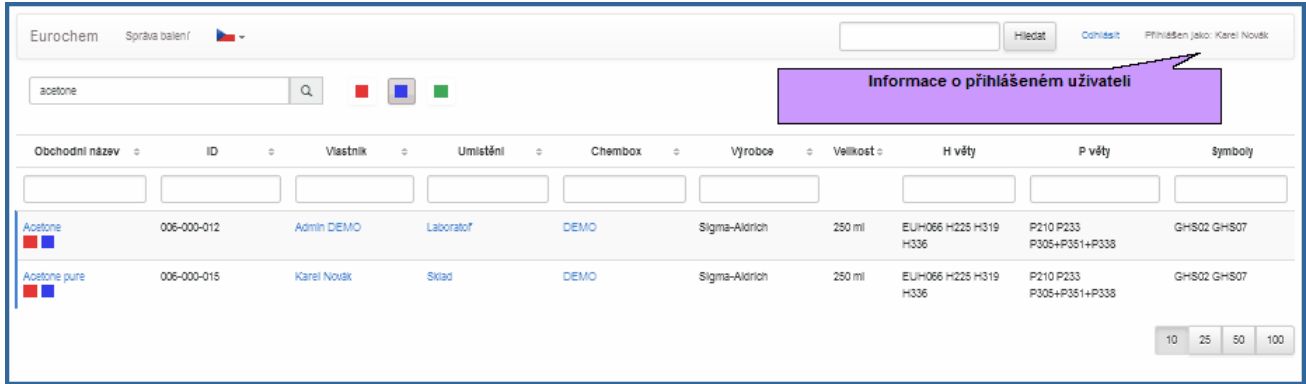

## <span id="page-19-0"></span>**Zadávání nových záznamů chemikálií**

Vytvoření nového záznamu (balení) a jeho uložení do složky předpokládá nastavení práv zápisu do dané složky (práva může nastavit uživatel s právy CHEMBOX Admin).

### Vytvoření nového záznamu:

- Aktivujeme volbu SPRÁVA BALENÍ
- Vybereme složku pro vložení nové chemikálie tlačítkem VYBRAT UMÍSTĚNÍ
- Tlačítkem VYTVOŘIT NOVÝ ZÁZNAM (tlačítko se zobrazí pouze v případě, že máme nastavené práva zápisu do vybrané složky) aktivujeme otevření nového formuláře - zadáme do formuláře potřebné informace - minimálně vyplníme pole Název a tlačítkem ULOŽIT ZMĚNY nový záznam uložíme.

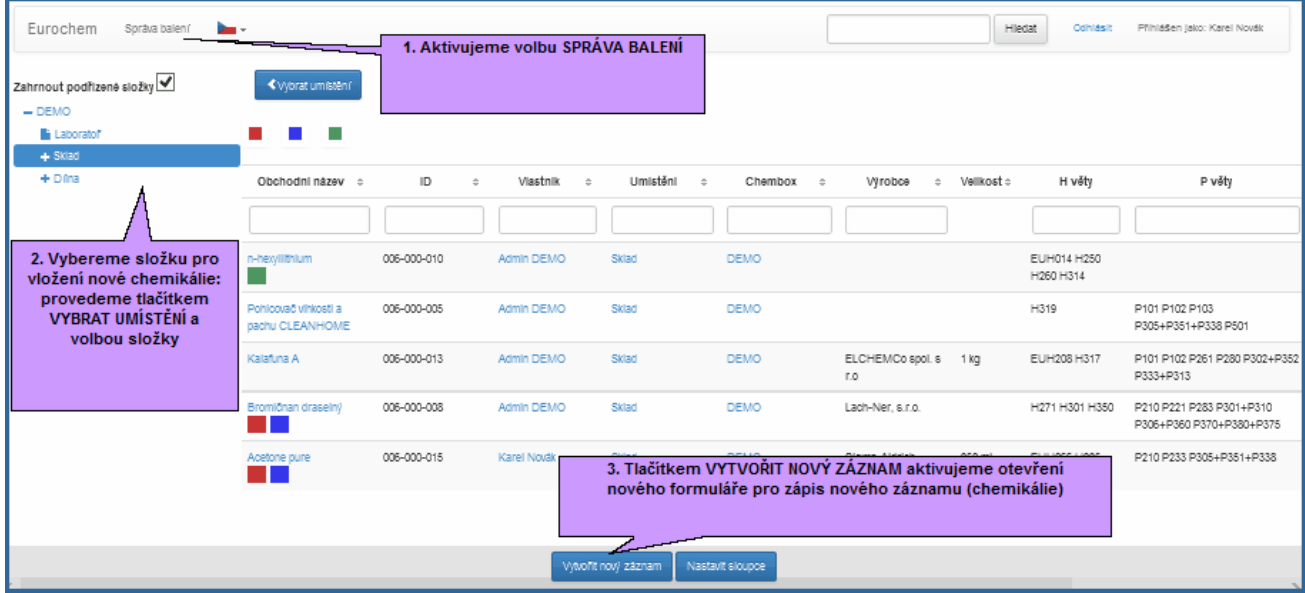

## <span id="page-19-1"></span>**Úprava a smazání záznamů chemikálií**

Vybereme záznam z tabulky, který chceme upravit a zobrazíme jeho detail (klikneme na řádek se záznamem). Tlačítkem EDITOVAT (musíme mít do složky nastavené právo Zápisu) si zobrazíme editační formulář, kde změníme požadované hodnoty a tlačítkem ULOŽIT ZMĚNY záznam uložíme.

Tlačítkem SMAZAT provedeme smazání zobrazeného záznamu. Po potvrzení je záznam z databáze vymazán.

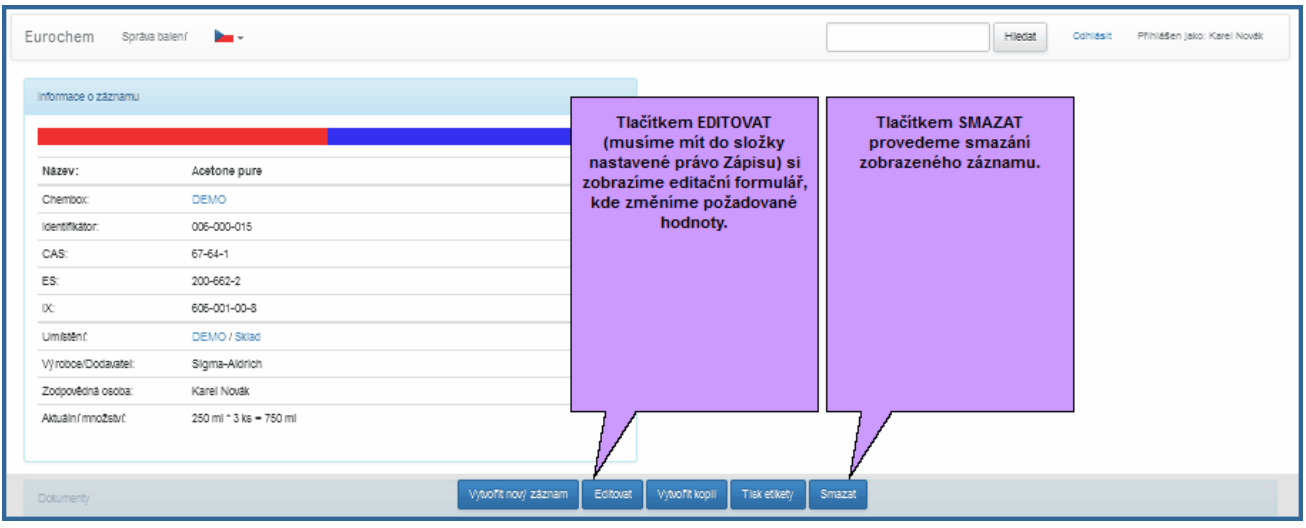

Tlačítkem Editovat otevřeme editační formulář, ve kterém provedeme požadované změny v jednotlivých sekcích:

- Obecné informace o chemické látce/směsi
- Přílohy připojené dokumenty (bezpečnostní listy, bezpečnostní karty, pracovní postupy atd.
- Klasifikace CLP (pro nebezpečné látky)
- Štítky (vytváří skupiny látek dle vlastní potřeby)

Tlačítkem Uložit změny uložíme opravený záznam. Vyplňujeme pouze ty položky formuláře, které jsou pro nás důležité. Nevyplněné položky se uživatelům nezobrazují. Např. nechceme-li evidovat množství chemikálie, potom nevyplňujeme ve formuláři pole Množství a tato hodnota zůstane prázdná.

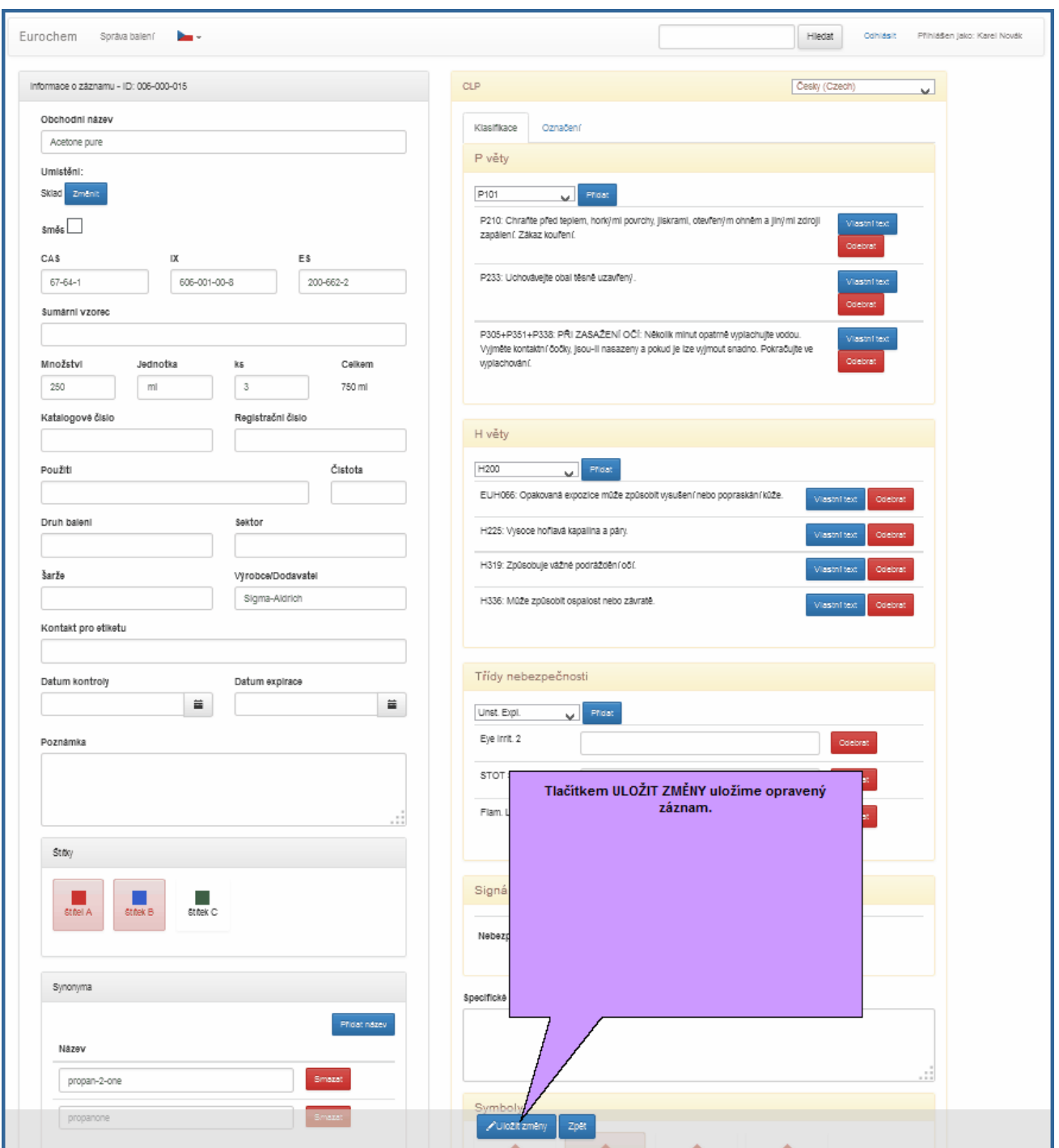

## <span id="page-21-0"></span>**Vkládání dokumentů**

Zvolíme Složku (Lokaci) a vybereme záznam (chemikálii) ke které chceme připojit přílohu. Tlačítkem Editovat (Pozor - uživatel musí mít práva zápisu k dané složce, kde se záznam nachází) zobrazíme editační formulář, kde vybereme sekci Dokumenty (Přílohy).

Tlačítkem Přidat vybereme typ(druh) dokumentu, který chceme přidat:

Druh dokumentu - - zvolte druh dokumentu:

1. Soubor - přiložený soubor uložený v databázi - vybereme soubor v PC a uložíme jej do databáze CHEMAX

- 2. Internetový odkaz odkaz na dokument v jiném počítači (serveru). Jedná se o intranetovou/Internetovou adresu dokumentu. Vložíme link na libovolný soubor v Intranetu/ Internetu. Tento dokument je poté sdílen prostřednictvím sítě
- 3. Propojení s existujícím balením odkaz na dokumenty z jiného CHEMBOXu. Takto lze sdílet jednotlivé dokumenty pouze s jiným zdrojovým dokumentem. Výhodou je jednoduchá změna zdrojového dokumentu, která se automaticky promítne u všech sdílených záznamů. Vybereme jiný záznam, ze kterého se přílohy přebírají. Ve formuláři zapíšeme do pole Odkazovaný záznam text s názvem zdrojového záznamu nebo jeho ID, CAS atd.

Aktivujeme formulář nového záznamu:

- Název název přílohy (povinné) např. bezpečnostní list
- Jazyk jazyková verze např. CZ
- Internetová adresa pole se využívá pro druh dokumentu internetový odkaz, kam se zapíše adresa dokumentu např. www.eurochem.cz/BL/bezp\_list\_toluen.pdf
- Poznámka libovolný text vaší poznámky
- Verze číslo verze dokumentu
- Datum vytvoření zadáte datum vytvoření
- Datum kontroly zadáte datum kontroly
- Datum revize zadáte datum revize
- Odkazovaný záznam pole se využívá pro druh dokumentu Propojení s existujícím balením, kam zadáte buď text názvu záznamu a systém vyhledá odpovídající položky, nebo zadáte jedinečné ID (číslo položky ze které se budou dokumenty přebírat. Přebírají se pouze dokumenty stejného typu viz dále. V tabulce Dokumenty můžeme zjistit Zdroj - záznam, ze kterého se dokumenty přebírají.
- Typ dokumentu typ dokumentu lze volit jako Bezpečnostní list, Pracovní postup a ostatní.

Vyplníme formulář - alespoň pole Název. Tlačítkem OK záznam uložíme a v dalším okně vybereme z disku počítače soubor, který se uloží do databáze serveru (platí pro výběr druh dokumentu Soubor)

V Editaci záznamu můžeme každou přílohu jednotlivě upravovat a nahrávat nové soubory (tlačítka Upravit, Smazat a Nahrát soubor). Druh dokumentu ale již měnit nelze.

Poznámka: Používejte názvy souborů bez diakritiky (pouze znaky anglické abecedy a číslice)

## <span id="page-22-0"></span>**Tisk etiket**

Zvolíme záznam, ke kterému chceme vytisknout etiketu a zobrazíme jeho detail. Tlačítkem Tisk etikety aktivujeme tiskový formulář.

Na etiketě jsou v souladu s vybranou šablonou zobrazovány kontaktní informace viz editace záznamu - pole Kontakt pro etiketu.

Ze seznamu vybereme tiskové šablony (jednu pro etiketu a druhou pro případný etiketový arch).

Zvolíme jazyk, který bude na etiketě nastaven.

Zvolíme pozici na archu etiket.

Volitelně lze zapsat číselnou hodnotu velikosti fontu použitého pro texty P a H vět.

Tlačítkem Generovat etiketu aktivujeme tiskový program, který vytvoří etiketu podle zvolené šablony ve formátu Adobe PDF a uloží ji v počítači klienta.

## <span id="page-23-0"></span>**Příklady použití**

#### <span id="page-23-1"></span>**Příjem chemikálie do skladu**

Příjem chemikálie (Benzen od dodavatele Merck) do skladu - vytvoření nového záznamu (balení) a jeho uložení do složky Sklad. Tento postup předpokládá předchozí vytvoření složky Sklad (může vytvořit uživatel s právy CHEMBOX Admin).

- 1. Vybereme složku Sklad (klikneme na tlačítko Správa balení a dále na Vybrat umístění). V seznamu vybereme složku Sklad. Klikneme na tlačítko Vytvořit nový záznam a zadáme do formuláře potřebné informace - minimálně vyplníme pole Název textem Benzen a záznam uložíme. Tímto je nový záznam vytvořen. Tlačítkem Editace můžeme záznam dále upravit, přidat přílohy - Bezpečnostní listy a další dokumenty, nebo zadat klasifikaci nebezpečnosti dle CLP.
- 2. V hlavním menu vyhledáme text Benzen. V databázi CHEMBOX TOXI vybereme položku Benzen a tlačítkem Vytvořit kopii zkopírujeme do naší složky Sklad. Kopírovaný záznam přebírá veškeré nastavení vyjma štítků, které se kopírují pouze v rámci jednoho CHEMBOXu.

#### <span id="page-23-2"></span>**Evidence bezpečnostních listů**

Zvolíme jakoukoliv Složku (Lokaci) a vybereme záznam (chemikálii) ke které chceme připojit přílohu bezpečnostní list a.j. Tlačítkem Editovat (Pozor - uživatel musí mít práva zápisu k dané složce, kde se záznam nachází) zobrazíme editační formulář, kde vybereme sekci Dokumenty (Přílohy).

Tlačítkem Přidat vybereme typ dokumentu, který chceme přidat:

Druh dokumentu - - zvolte druh dokumentu:

- 1. Soubor přiložený soubor uložený v databázi vybereme soubor v PC a uložíme jej do databáze CHEMAX
- 2. Internetový odkaz odkaz na dokument v jiném počítači (serveru). Jedná se o intranetovou/Internetovou adresu dokumentu. Vložíme link na libovolný soubor v Intranetu/ Internetu. Tento dokument je poté sdílen prostřednictvím sítě
- 3. Propojení s existujícím záznamem odkaz na dokumenty z jiného CHEMBOXu. Takto lze sdílet jednotlivé dokumenty pouze s jedním zdrojovým dokumentem. Výhodou je jednoduchá změna zdrojového dokumentu, která se automaticky promítne u všech sdílených záznamu. Vybereme jiný záznam, ze kterého se přílohy přebírají. Ve formuláři zapíšeme do pole Odkazovaný záznam text s názvem zdrojového záznamu, nebo ID, CAS atd.

Aktivujeme formulář nového záznamu:

- Název název přílohy (povinné) např. Bezpečnostní list
- Jazyk jazyková verze např. CZ
- Internetová adresa pole se využívá pro druh dokumentu internetový odkaz, kam se zapíše adresa dokumentu např. www.eurochem.cz/BL/bezp\_list\_toluen.pdf
- Poznámka libovolný text vaší poznámky
- Verze číslo verze dokumentu
- Datum vytvoření zadáte datum vytvoření
- Datum kontroly zadáte datum kontroly
- Datum revize zadáte datum revize
- Odkazovaný záznam pole se využívá pro druh dokumentu Propojení s existujícím balením, kam zadáte buď text názvu záznamu a systém vyhledá odpovídající položky, nebo zadáte jedinečné ID (číslo položky ze které se budou dokumenty přebírat. Přebírají se pouze dokumenty stejného typu viz dále.
- Typ dokumentu typ dokumentu lze volit jako Bezpečnostní list, pracovní postup a ostatní.

Vyplníme formulář - alespoň pole Název. Tlačítkem OK záznam uložíme a v dalším okně vybereme z disku počítače soubor, který se uloží do databáze serveru (platí pro výběr druh dokumentu Soubor). V Editaci záznamu můžeme každou přílohu jednotlivě upravovat a nahrávat nové soubory (tlačítka Upravit, Smazat a Nahrát soubor). Druh dokumentu ale již měnit nelze.

Poznámka: Používejte názvy souborů bez diakritiky (pouze znaky anglické abecedy a číslice)

#### <span id="page-24-0"></span>**Kopie balení**

Chceme-li vytvořit Nový záznam jako kopii již existujícího záznamu, musíme kopírované balení zobrazit t.j. buď zvolit složku, kde se zdroj nachází a vybrat jej v tabulce (zobrazit detail záznamu) nebo jej vyhledat v hledacím poli tabulky příp. v hlavním hledacím okně (hlavní liště).

Ve zobrazeném detailu záznamu se nám nabídne tlačítko Vytvořit kopii, kterým aktivujeme kopírování a vybereme složku, kam se má daný záznam uložit. Do vybrané složky musíme mít právo zápisu. Po zkopírování můžeme dále záznam upravit tlačítkem Editace.

#### <span id="page-24-1"></span>**Převod záznamu do jiné složky**

Vybereme daný záznam a máme-li právo zápisu k dané složce, kde se záznam nachází, klikneme na tlačítka Editace a zvolíme novou složku. Tlačítkem Uožit uložíme provedené změny záznamu.

Stejně tak můžeme postupovat při potřebě změny vlastníka záznamu, kdy záznam převedeme na jinou osobu.

#### <span id="page-24-2"></span>**Zobrazeni vlastních záznamů**

Zobrazení vlastních záznamů, které jsou označeny např. modrým štítkem provedeme tak, že klikneme na odkaz Správa balení a zobrazíme tak všechny položky (záznamy) ve svém CHEMBOXu. Dále klikneme v tabulce na požadované jméno ve sloupci Vlastník. Toto jméno se zapíše do horního vyhledávacího pole ve sloupci Vlastník a tabulka vyfiltruje pouze záznamy zvoleného vlastníka. Dále můžeme aktivovat filtr štítků kliknutím na barevnou značku štítku. Tím se nám filtr zúží na záznamy označené modrým štítkem.

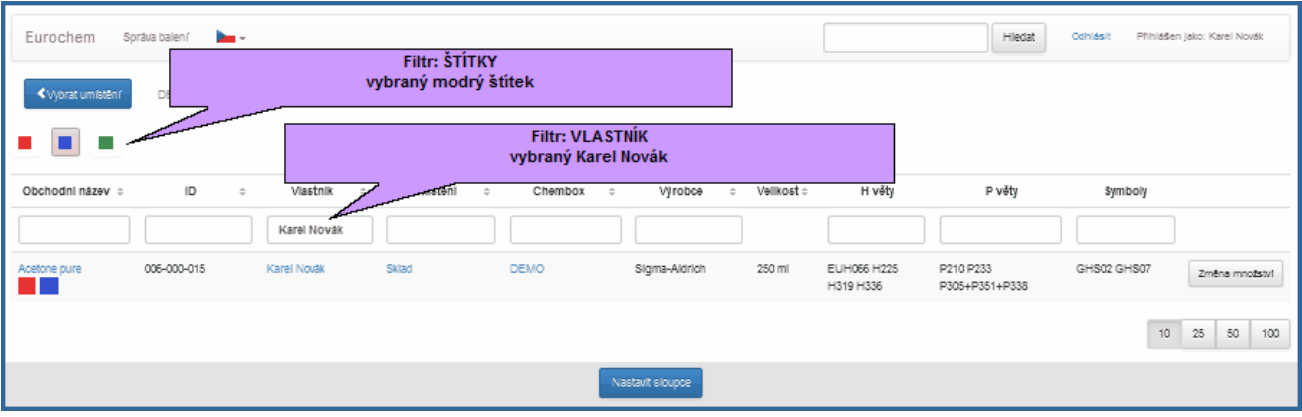

# Kontakt

Wcontact s.r.o. U Královské louky 8 Praha 5, 150 00 www.eurochem.cz Email: info@eurochem.cz Tel./fax: +420 257 310 542